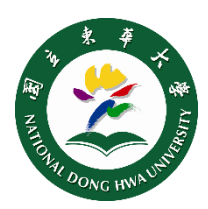

## **SSL VPN Setup for Apple Mac**

## **Step 1** Installation

- (1)Open this [link,](https://drive.narlabs.org.tw/navigate/s/D35448A051F54B59BA6E2B76FC04E341GUY) download **Mac\_install.dmg** (see picture right)
- (2)Double click **Mac PulseSecure.dmg** at your Downloads Folder to mount the file.
- (3)Press **control** on your keyboard, click on **Network Connect** icon, and select **Open** (don't skip).
- (4)After enter your admin name and password in the prompt, the install will continue, and then follow the **instructions**

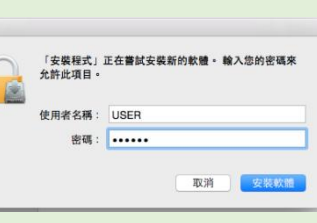

打開

**NARLabs** 

Network\_Connect for\_1<br>32\_bit\_Windows\_8\_0R5.exe

## **Step 2** Setup & Notice

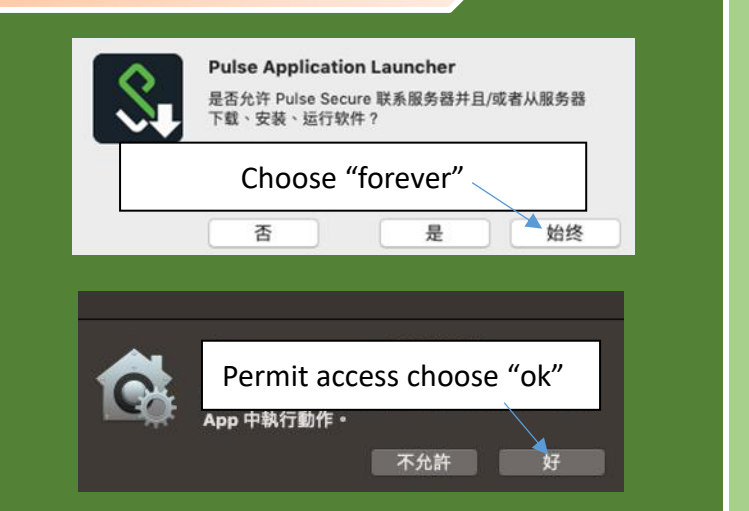

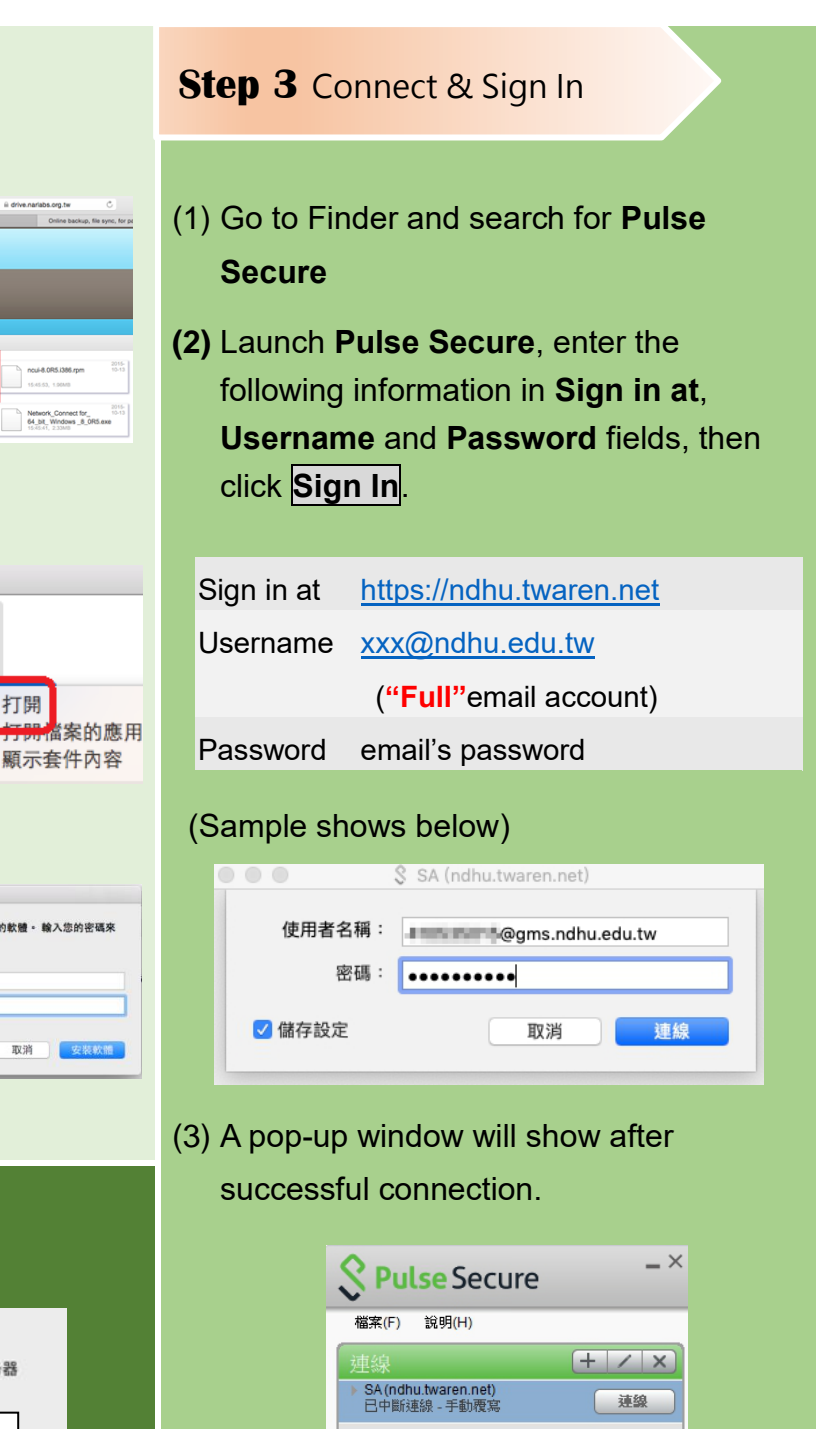

◎ 2010-2018 by Pulse Secure, LLC<br>保留所有櫂利

關閉(C)

NDHU Library & Information Center【website】lic.ndhu.edu.tw【e-mail】lic@ndhu.edu.tw